## **Homework\_10 -- Using NanoSim**

*Revised 11/04/08 by D. Bouldin*

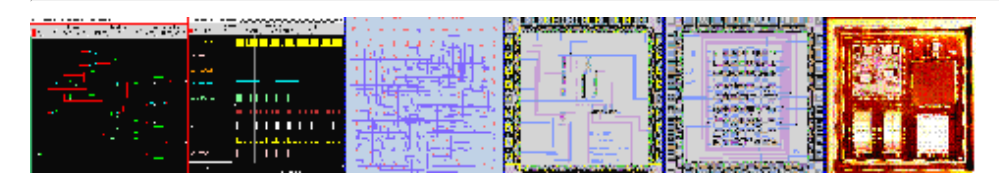

## **Part A -- Delay Measurements**

```
NanoSim is a fast Spice simulator which uses the same format as Hspice. 
Login to ada3.eecs.utk.edu 
Open your schematic from hw4-case-1: 
Click on Tools --> Analog Environment 
Select the Hspice simulator: 
Click on Setup --> Simulator/Directory/Host and select hspiceS 
Generate the netlist: 
Click Simulation --> Netlist --> Create Final 
Change directory to "simulation/adder4-noload/hspiceS/schematic/netlist" 
Copy "hspiceFinal" to "adder4-noload.spi" 
Edit "adder4-noload.spi" to include: 
./usr/local/ncsu/ncsu-cdk-1.5.1/models/hspice/standalone/ami06N.m 
./usr/local/ncsu/ncsu-cdk-1.5.1/models/hspice/standalone/ami06P.m 
vCIN CIN 0 pwl(0n 0 3n 0 3.5n 2.5 4n 5 10n 5) 
.tran 0 10n 0.05n 
Vdd vdd! 0 dc=5 
vgnd gnd! 0 dc=0 
(My edited adder4-noload.spi is included in the tar file in Part B below.) 
Create a NanoSim configuration file named "nanosim.cfg" with the following contents: 
    print_node_voltage * 
    print_node_logic * 
Then, type: 
  nanosim -n adder4-noload.spi -c nanosim.cfg -out fsdb 
                                                            I copied them exactly, looks like 
                                            spi file are not case-sensitive!<br>
1 in the tar file in Part B below.)<br>
1 also added " print_node_current * "
                 must at the same dir of *.spi & *.cfg files
```
**Synopsys CosmosScope can be used to view the waveforms produced by NanoSim.** 

**Type:** 

 $\pmb{\times}$ 

 **cscope &** 

**The following window will open:** 

**Next, select File --> Open --> Plotfiles** 

 **and choose nanosim.fsdb** 

V

need to "display all files" then nasosim.fsdb appears.<br> 11/9/2009 newspaper of the "display" of the mass of the state of the state of the state of the mass of the state of the state of the state of the state of the state o

**Next, open your file and select the relevant signals to display:** 

looks like NanoSim has both logical and analog waveforms for display!<br>  $\,$  file://H:\ECE 651 Fall 2009\Homework 10\index.html 11/9/2009

×

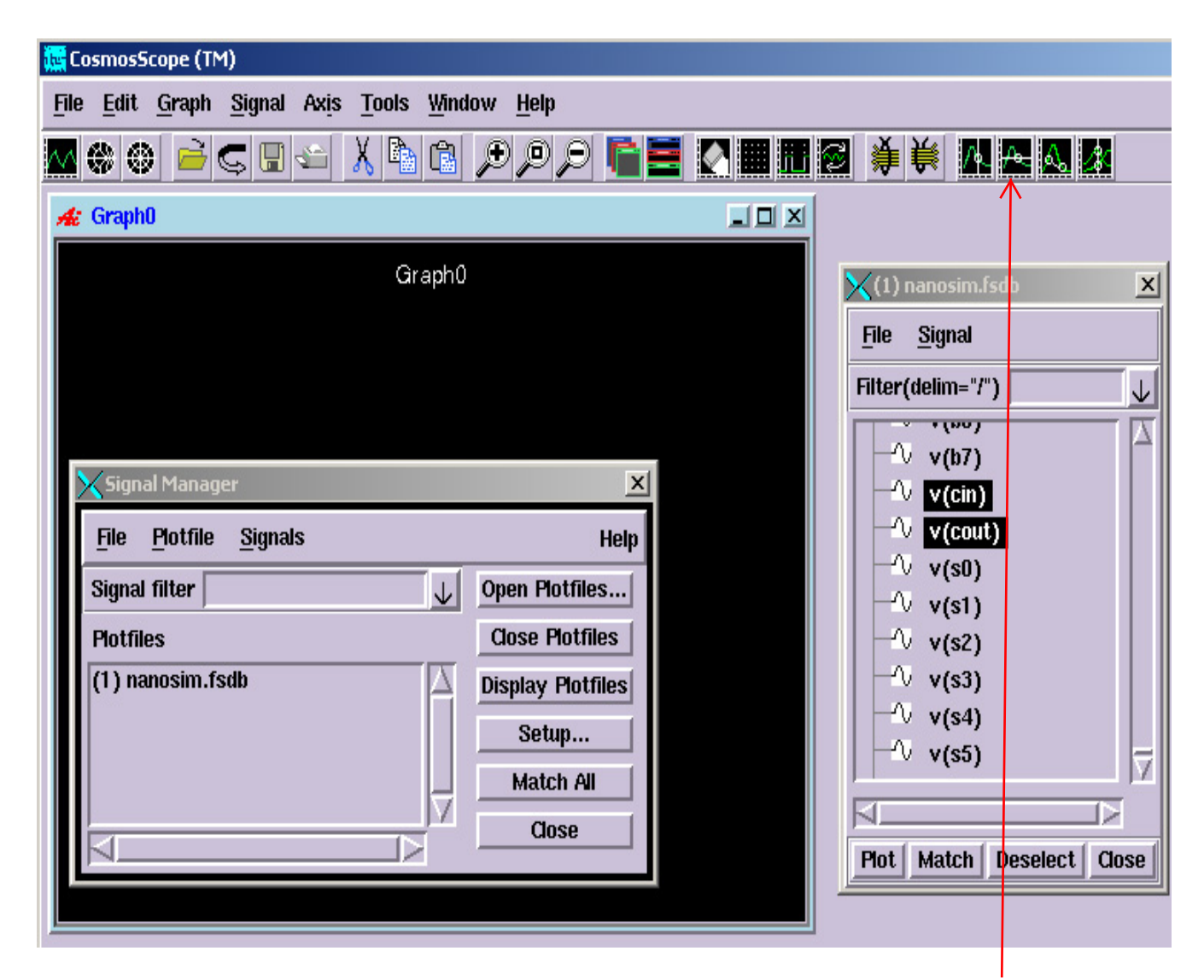

**Measure the delay from carry\_in to carry\_out by clicking the "At Y Measurement" icon and then select "Signal --> Measure Results" and capture the image.** 

**In the graph below, v(1) is the carry\_in of the adder while v(cin) is the input to the first inverter.** 

**Compare your hspice results with your spectre results.** 

## **Part B -- Power Measurements**

**Using the same methodology as in Part A, we will now explore the power measurement capabilities of NanoSim.** 

**This tutorial was adapted from one provided by Synopsys in two formats: pdf and swf.**

**A similar tutorial is available at chiptalk.org.** 

**cp ~bouldin/webhome/protected/651-hw10/651-hw10.tar .** 

**tar -xvf 651-hw10.tar** 

**cd 651-hw10** 

**The file "setup.spi" contains an adder circuit and "adder.vec" contains a series of digital input vectors to stimulate the circuit. This is called the "switching activity".** 

 $\pmb{\times}$ 

**The "run" file contains: nanosim -n setup.spi -nvec adder.vec -C cfg Now, type: ./run Note that two errors have been captured in the "nanosim.err" file which can be viewed by typing: viewerror -i nanosim.err -o errors**  "viewerror -i" is enough **and then: vi errors The power report is given in "nanosim.log". (Also, see power.swf.) To view the power report in a graphical format, type: (Skip this since we do not have the license for nWave. Perhaps we can do this with cscope like the figure below.) nWave & and select File --> Open --> "adder.out" and from the "Signal" menu, select the signals of interest: file:**  $f''$  file: container<br> **names in**  $\overline{S}$  **better, we can be defect you**  $\overline{S}$  **for**  $S$ **<br>**  $SNN$ **, types<br>**  $f''$ **,**  $f'''$ **,**  $f'''$ **<br>**  $f'''$ **,**  $f'''$ **,**  $f'''$ **,**  $f'''$ **,**  $f'''$ **,**  $f'''$ **,**  $f'''$ **,**  $f'''$ **,**  $f'''$ **,**  $f'''$ **,**  $f'''$ **,**  $f'''$ **,**  $f'''$ **,**  $f'''$ **,**  $f'''$ **,**  $f'''$ indeed license problem!

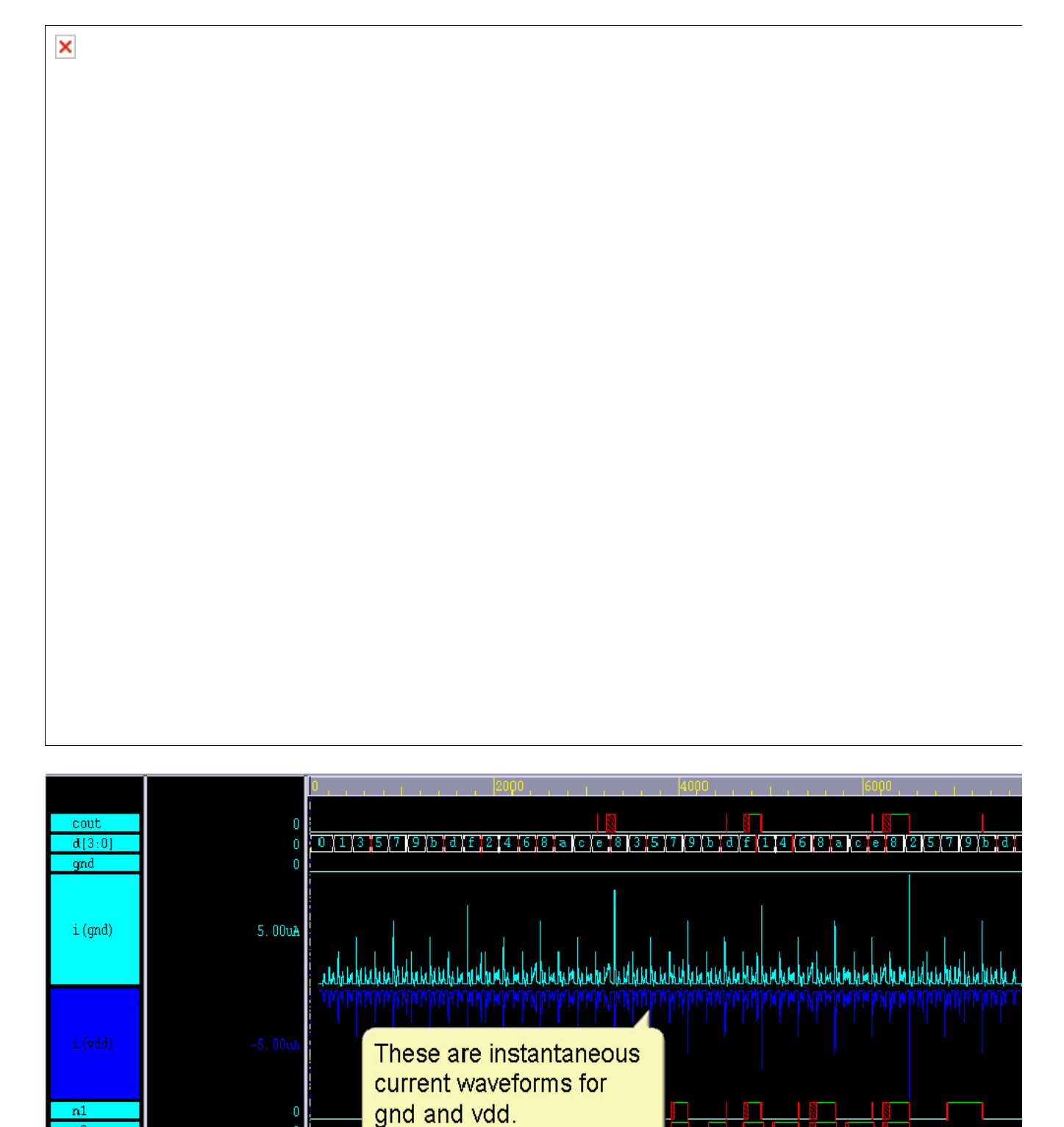

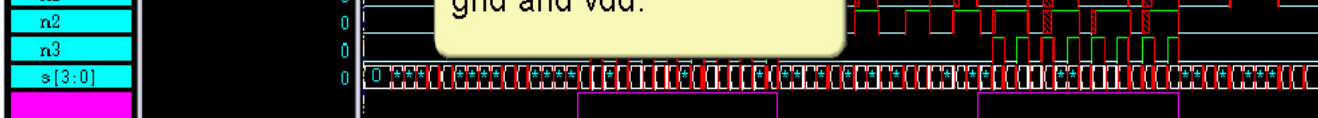

**Part C -- Power Measurements on Your Circuit**

**Adapt the files in Part B to determine the power of your homework\_4 circuits for adder4-noload and adder4-4loads. Match the labels in your spi files to those in adder.vec The homework\_4 circuits had their a[0-3] and b[0-3] inputs tied to Vdd and Gnd. Change the node labels in the spi file to make these variable. Replace: XI0 VDD! 0 NET52 COUT SUM FAX1\_G2 with: XI0 a[3] b[3] NET52 COUT SUM FAX1\_G2 Also, remove: vCIN CIN 0 pwl(0n 0 3n 0 3.5n 2.5 4n 5 10n 5) Make other changes in your spi files as needed to match the labels in adder.vec Post your results on your protected webpage. =========== Note that power estimates can be made at multiple levels as described in the thesis (PDF and PPT) by Ashwin Balakrishnan. NanoSim can also be used to simulate a mixture of analog and digital circuits for full-chip mixed-signal simulation: NS-VCS-MX.pdf sithe x** 200 and **y** is the strength of the point on 20 on 20.5 an 2.5 an 5 200 and 20.6 and 5 200 and 20.6 and 5 200 and 20.6 and 5 200 and 20.6 and 5 200 and 20.6 Fall 2009 I also remove the power antitantial can pow notice also for a[2], b[2], a[1], b[1], a[0],b[0]

## *dbouldin@tennessee.edu*

Since we can not use "nWave &" command due to license problem, we will adapt the input vector file and then use "cscope &" to display the variation of voltage and current. modified \*.spi file with a[3:0] and b[3:0] inputs, predefined \*.vec input file, remember run nanosim at the same dir of these two files I also copied the nanosim.cfg to the same dir. I use the command for my 4bit\_adder.spi nanosim -n 4bit\_adder.spi -nvec adder.vec -c nanosim.cfg -out fsdb

Part D -- do the same for the 4bit\_adder\_case3